**71 Monell Ave, Islip, NY 11751 ● 631.581.5933 ● www.isliplibrary.org**

# Library eBooks Nook GlowLight 3 & Nook Simple Touch

## Getting Started:

- You will need a **computer with an Internet connection**, your **Nook Simple Touch, USB cable**, **Adobe Digital Editions** and your **library card**.
- On your computer, go to **isliplibrary.org**, go to the **free downloads tab**, and click on **eBooks & Audiobooks**. Alternatively, you can go directly to: **https://livebrary.overdrive.com**
- **Please note**: Audiobooks are not available for Nook GlowLight 3 & Simple Touch devices.

## Your Account and Loan Period:

- Click **Sign In** (blue button) near the upper right corner.
- Three ways to sign in. You can sign in with your library card by selecting the **Islip Public Library** in the drop down. However, if you plan to use the app at some point, it is recommended to **create/sign in with an OverDrive or Facebook account**. Using one of these two accounts will allow you to sign in on all OverDrive apps and websites, syncing your eBooks. Once you sign in using your OverDrive or Facebook account, then **add your card**. Your library card information will be saved to your account.
- Click on the books icon ( $\mathbb{R}$ ), this brings you to your loans and account information. Click on **settings** on the left.
- Your lending period is automatically set to 14 days. You have the option to change this lending period to 7 or 21 days for books and audiobooks. Click your **desired lending period** and it will automatically save. **Līve**-brary

Kids

Teens

Spanish

**Always Available** 

Kindle Books

## Searching For Books:

Click on the **magnify glass** to search for a specific title or author.

Subjects Collections  $\sim$ 

- Click on **Subjects** to browse by genre.
- When searching for books, be sure to look at the top of each book cover to check its availability. Under the book cover check the item's format for eBook, audiobooks will not work.
- When it says available above the book cover, the title is immediately available and you can **borrow** the book.
- When it says wait list above the book cover, this means there are no copies immediately available and you need to **place a hold**.
- To get more details and a description of the book, tap on the title below the book cover.

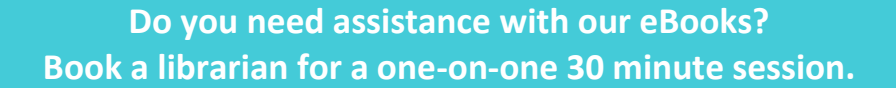

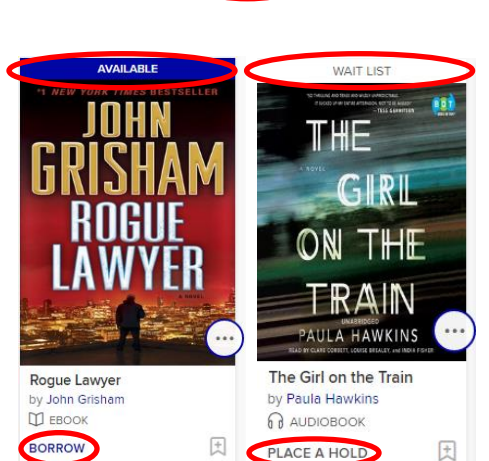

Q Search

ſħ

Sian in

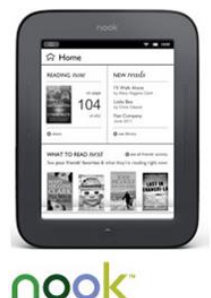

SIMPLE TOUCH READER<sup>®</sup>

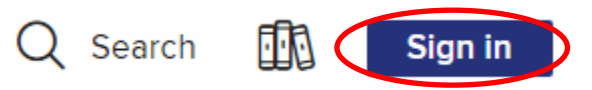

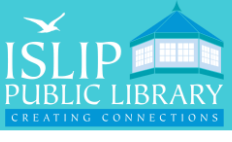

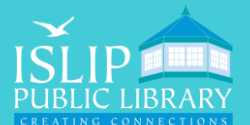

#### **71 Monell Ave, Islip, NY 11751 ● 631.581.5933 ● www.isliplibrary.org**

### Borrowing and Downloading Books:

- To borrow a book, click on **Borrow**.
- Use the **pop-up window** to access the book.
- Click **Download (ePUB eBook)**
- Device Compatibility Notice will appear:
	- Click on **Adobe Digital Editions**, then click on **download** near the top of the screen, then **download and install Digital Editions for Mac or Windows**.
	- After installing, **open Adobe Digital Editions**. Click on **Help**, then click on **Authorize Computer**, sign in with a free Adobe ID.
	- Don't have an Adobe ID? Create one here: **https://account.adobe.com** and click on **Create an Adobe ID**. Go back to Adobe Digital Editions to authorize the computer with your Adobe ID.
	- Go back to the **Device Compatibility Notice** and click **confirm** to download the file. If this option is gone, go to your loans (books icon  $\Box$ ) and click download.
	- **-** Downloaded eBooks should appear in Adobe Digital Editions.

## Transfer the eBook to Your Nook GlowLight 3 / Simple Touch:

- Connect your device to the computer with the **USB cable.** Your nook will be listed on the left side panel in Adobe Digital Editions.
- Right click on the book title with your mouse.
- Click on **Copy to computer/device.**
- Click on **Nook**, this will transfer the book to your nook.
- You can check to see if the book is on your nook by clicking on **nook** listed in the left panel. The screen to the right will show all the books on your nook.
- Safely **disconnect your device** from your computer once the transfer has completed.
- On your Nook, go to the **Library** to access your books.

## Renewing Books:

- You can renew an eBook within 72 hours before it's due, if there are no holds on the book. The renew option will appear in your live-brary.com account on the checkout page next to the book cover. If the option does not appear, the book is not eligible to be renewed. You may need to re-download the book once the renewal comes into effect.
- To return a book, **connect your device** to the computer and open **Adobe Digital Editions**. Click on **nook** listed on the left panel. **Right click on the book** you want to return. Then select, **Return Borrowed Item**.

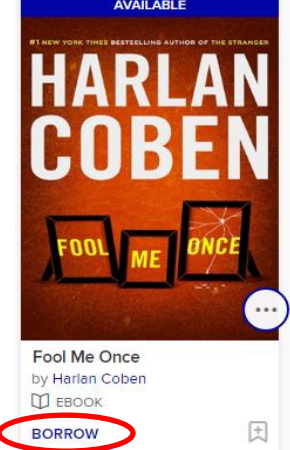

**Do you need assistance with our eBooks? Book a librarian for a one-on-one 30 minute session.**